## iPhone / iPad iOS

### Installing

- 1. From your mobile device go to the **App Store** search for **School Stream**
- 2. Tap the **FREE** button to the right of the School Stream listing
- 3. Tap the INSTALL button
- 4. Enter your Apple ID and password & tap **OK**
- 5. Wait for the install icon to change to **OPEN**
- 6. Tap the **OPEN** button
- You will be prompted to accept push notifications, you will need to select OK
- **8.** Start typing your **school name** into the search then **SELECT** your school

# **Deleting**

- From your device press and hold down the School Stream icon until the icon begins to jiggle.
- 2. Tap the little x in the upper-left corner of the School Stream app. (A dialog appears, informing you that deleting this app also deletes all its data).
- 3. Tap the **Delete button**.

.

#### **Android/Tablet**

# Installing

- From your mobile device go to the Play Store search for School Stream
- 2. Tap the School Stream listing
- 3. Tap the INSTALL button
- 4. Tap the ACCEPT button
- **5.** Wait for the app to install then tap the **OPEN** button
- **6.** Start typing your school name into the search then **SELECT** your school
- 7. Tap the **DONE** button in the top left

# **Deleting**

- 1. Tap on the Menu button
- 2. Tap on

Settings: Applications: Manage applications

- 3. Tap on the School Stream app
- 4. Tap on Uninstall

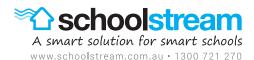